## **DynaMed®**

# DynaMed online access

Your Personal User Account allows you to sign in to DynaMed from any device and access DynaMed on-the-go. To do this you will need to create a Personal User Account (PUA), to do this:

#### Step 1

GOSH staff will need an *OpenAthens* account for the initial set-up of the DynaMed personal user account.

If you have an *OpenAthens* account from your previous Trust, login to your account and click 'Change Organisation' and add GOSH as your organisation.

If you do not have an *OpenAthens* account register for one at openathens.nice.org using a **GOSH computer AND a GOSH email address**.

#### Step 2

Go to www.dynamed.com. On the top menu bar click **Sign in**

- At the Sign in page scroll down to find: **Sign in** via an organization/group and **click**  *OpenAthens*
- At the *OpenAthens* Sign in page login with your *OpenAthens* credentials.
- You are now signed into the GOSH DynaMed account:

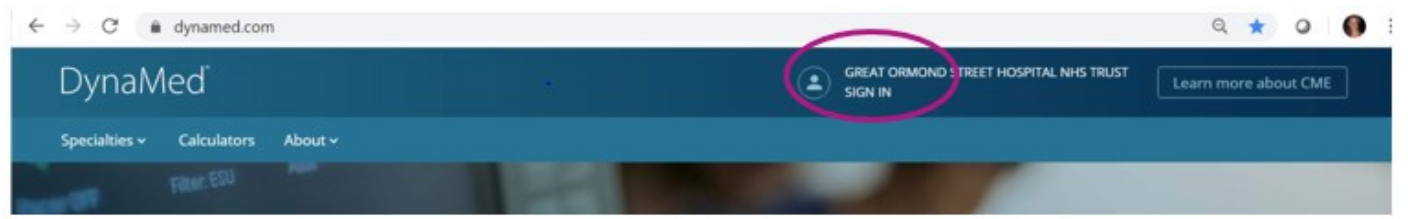

### Step 3

**To register for a Personal User Account** to access CME tracking (continued medical education), follow topics and to download the mobile app, click **Sign in** on the top menu bar again and click **Register Now**.

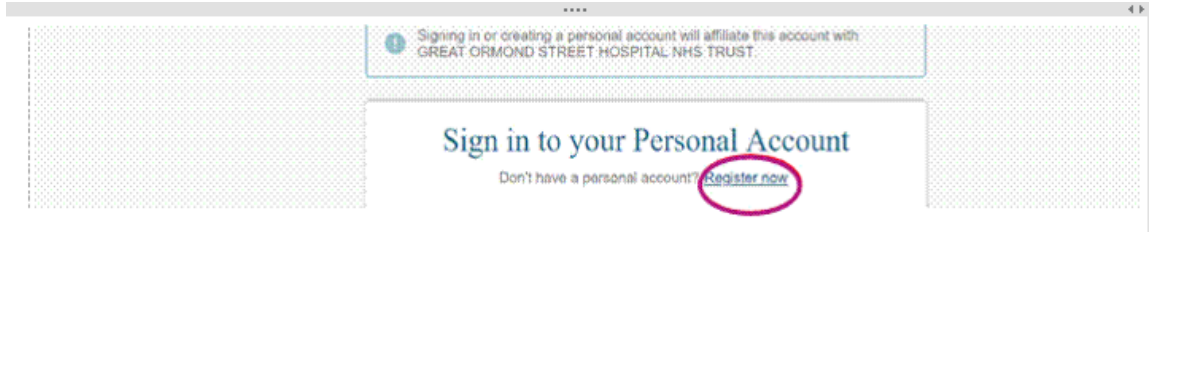

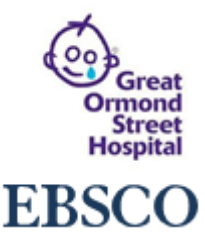

### DynaMed®

## Download the DynaMed App

With the DynaMed app, you can search, browse and read content all without having to be online. **You will first need to create a DynaMed Personal User Account (PUA),** see instructions for GOSH staff overleaf, then:

- 1. Go to the iOS App Store or Google Play store and search for DynaMed
- 2. Download the app and login with your personal user credentials
- 3. Choose to download the full content, the content without images, or the online access only version.

Note: We recommend performing the initial content download while connected to a wireless network.

4. Finally authenticate the app by signing in with your PUA login details on your mobile device.

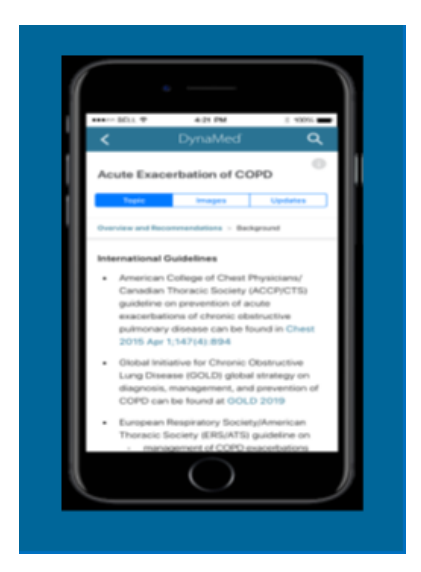

For further information on the DynaMed app please visit:

[https://connect.ebsco.com/s/article/How-do-I-install-and-authenticate](https://eur01.safelinks.protection.outlook.com/?url=https%3A%2F%2Fconnect.ebsco.com%2Fs%2Farticle%2FHow-do-I-install-and-authenticate-the-DynaMed-app-on-my-mobile-device%3Flanguage%3Den_US&data=02%7C01%7C%7C3504c52dbb99467127a308d75df0eef5%7C1faf88fea9984c5b93c9210a11d9a5c2%7C0%7C0%7C637081161710634456&sdata=i5nu9sfpXhPAVsn3wqPmPr33dGkyNxljhgAmLHdLpb0%3D&reserved=0)[the-DynaMed-app-on-my-mobile-device?language=en\\_US](https://eur01.safelinks.protection.outlook.com/?url=https%3A%2F%2Fconnect.ebsco.com%2Fs%2Farticle%2FHow-do-I-install-and-authenticate-the-DynaMed-app-on-my-mobile-device%3Flanguage%3Den_US&data=02%7C01%7C%7C3504c52dbb99467127a308d75df0eef5%7C1faf88fea9984c5b93c9210a11d9a5c2%7C0%7C0%7C637081161710634456&sdata=i5nu9sfpXhPAVsn3wqPmPr33dGkyNxljhgAmLHdLpb0%3D&reserved=0)

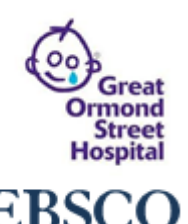